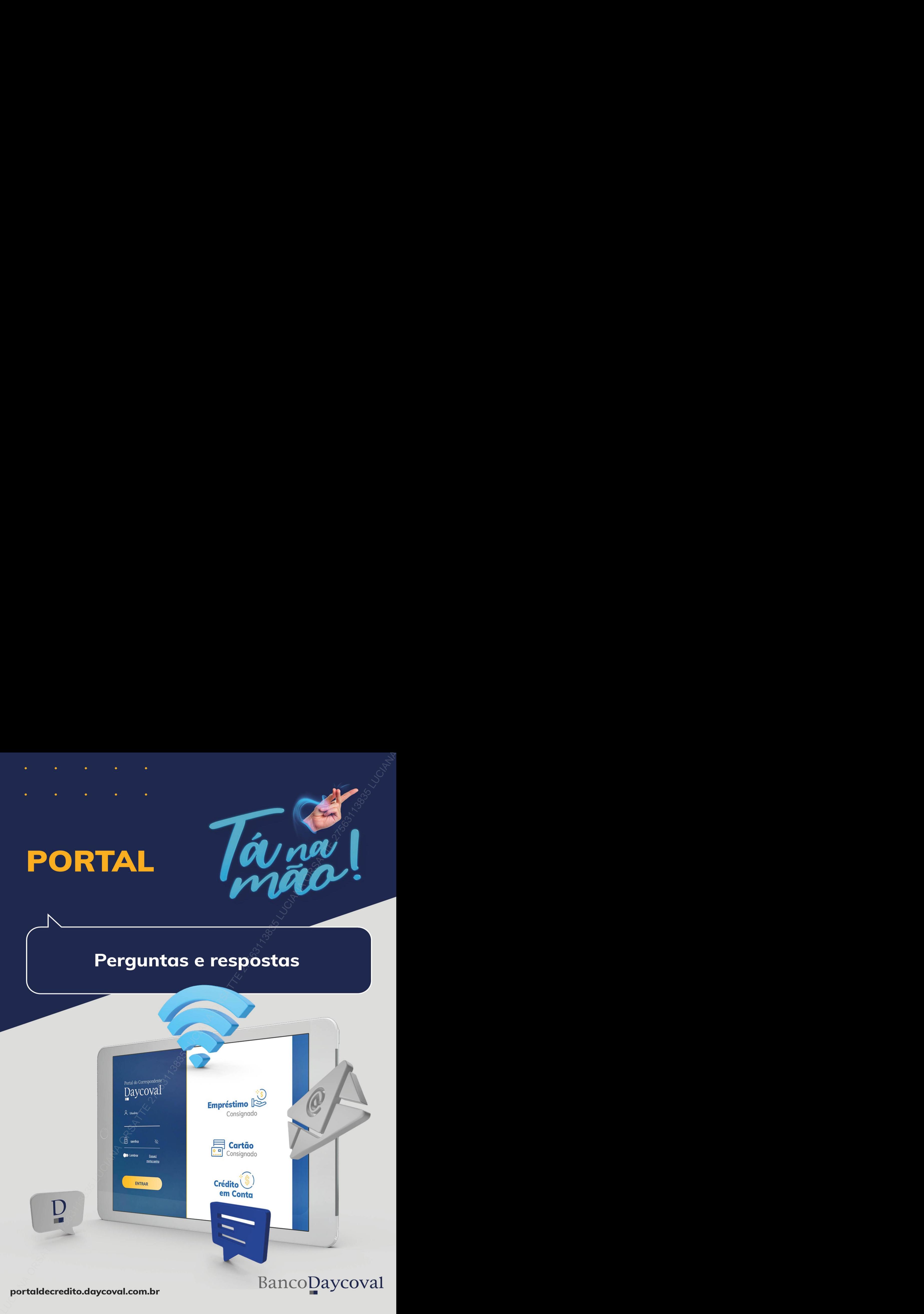

# **Sumário**

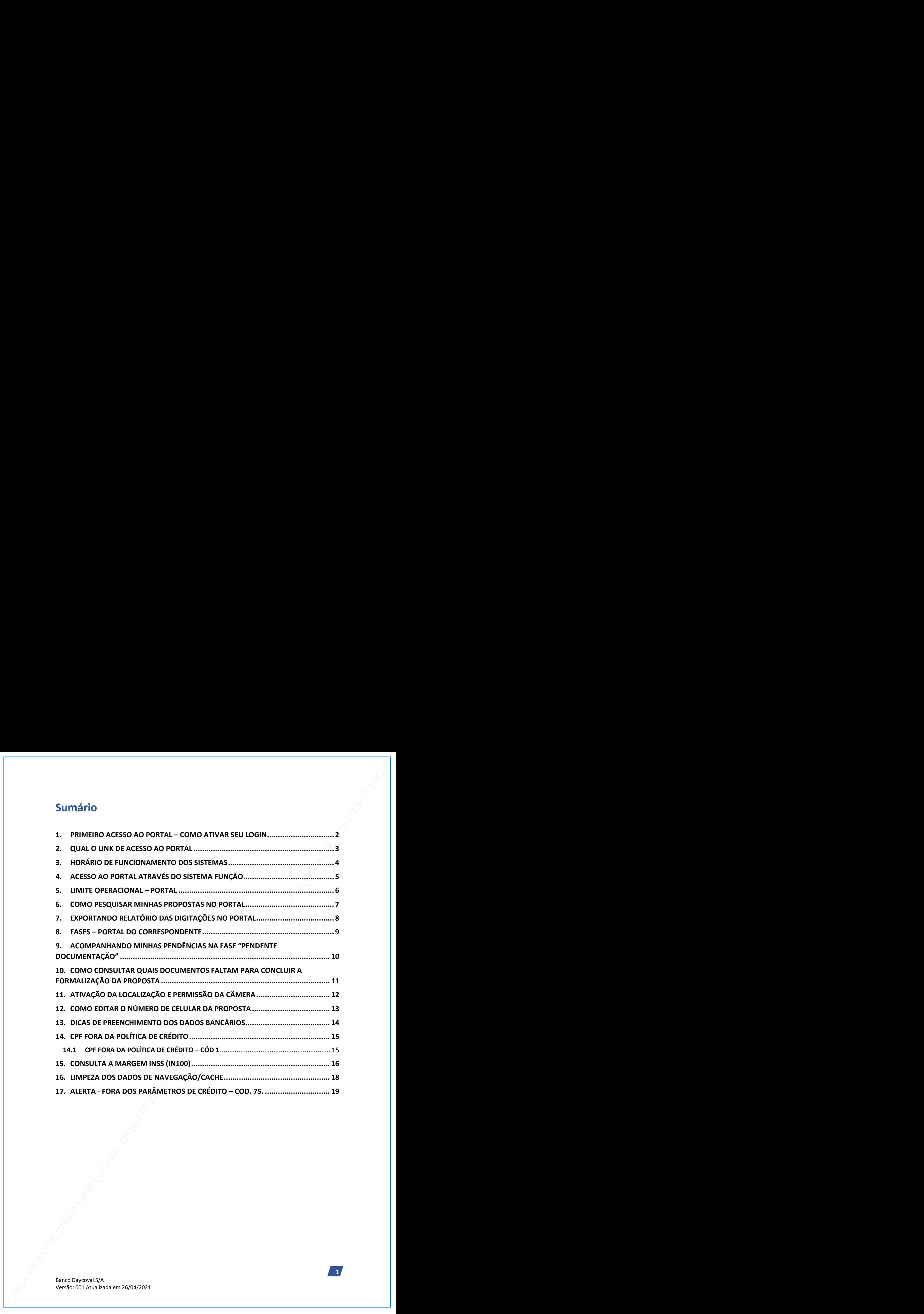

**1**

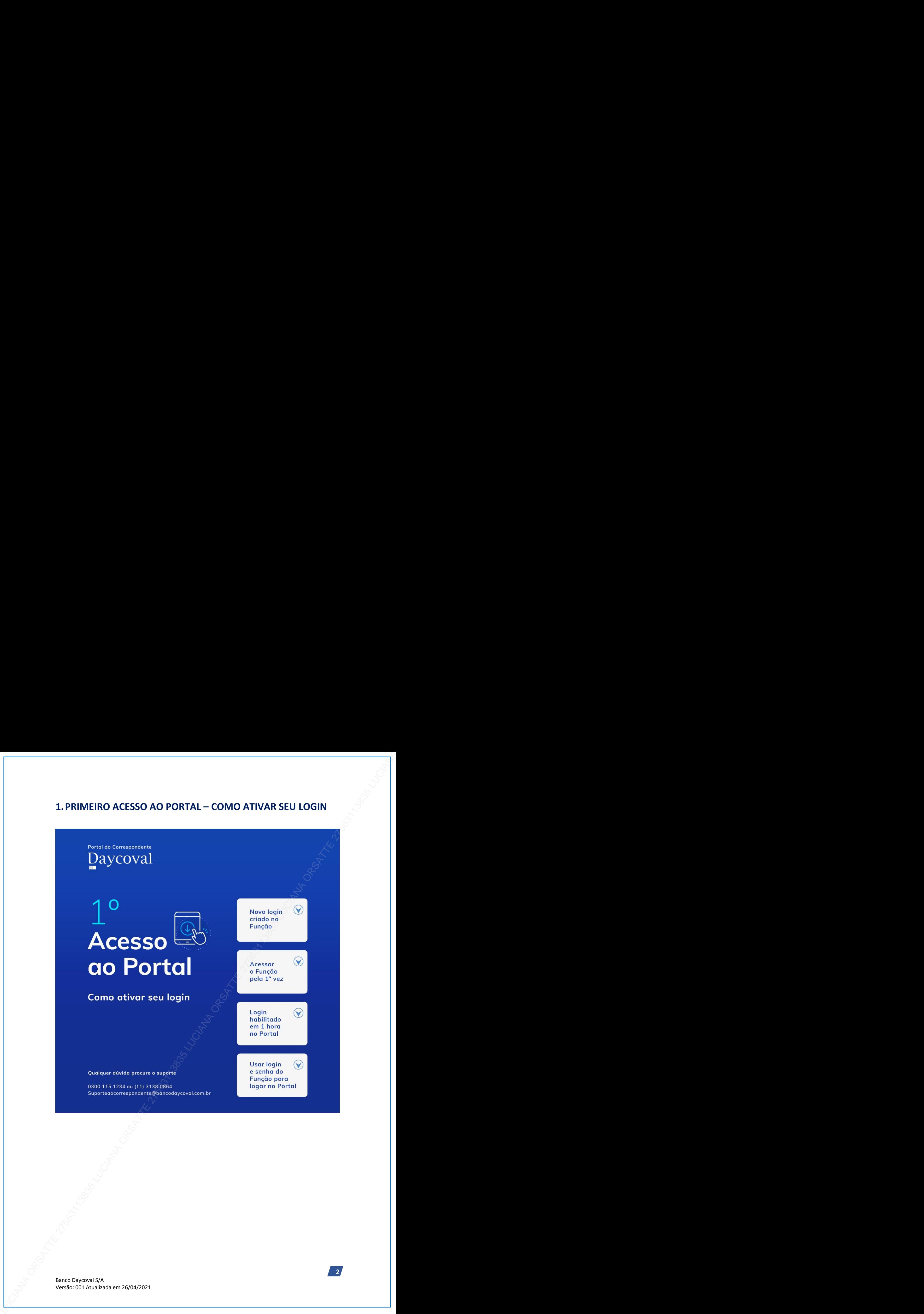

<span id="page-2-0"></span>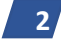

# <span id="page-3-0"></span>**2.QUAL O LINK DE ACESSO AO PORTAL**

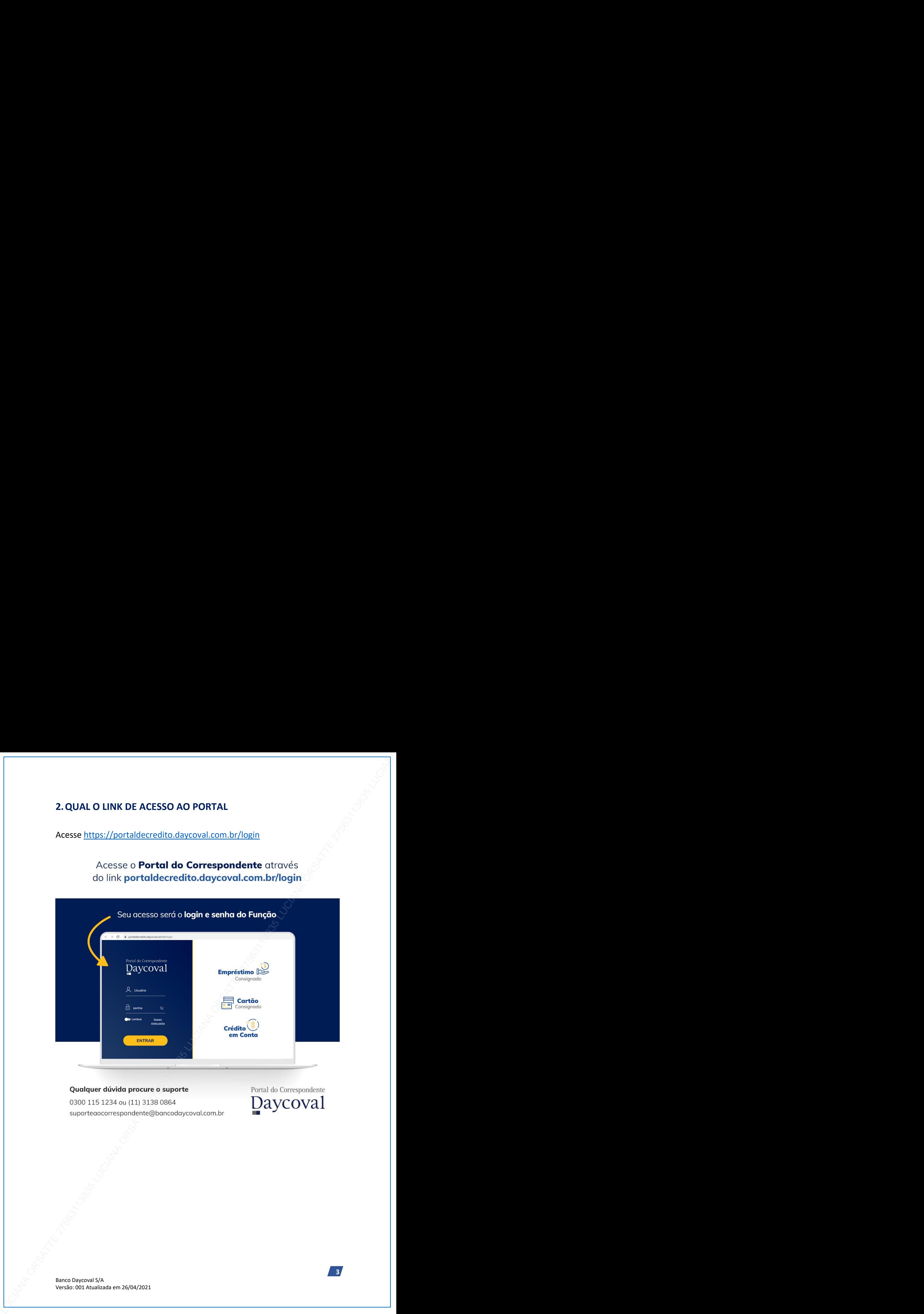

**3**

# 3. HORÁRIO DE FUNCIONAMENTO DOS SISTEMAS<br>  $\bullet$  horrário de funcionamento do Função e do<br>
Pertal de Correspondente e atá liberado de<br>
segunda a dentrogo nos seguintes horizida:<br>
Segunda a sexta: 7h às 21h<br>
Sábado, domingo

<span id="page-4-0"></span>

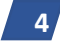

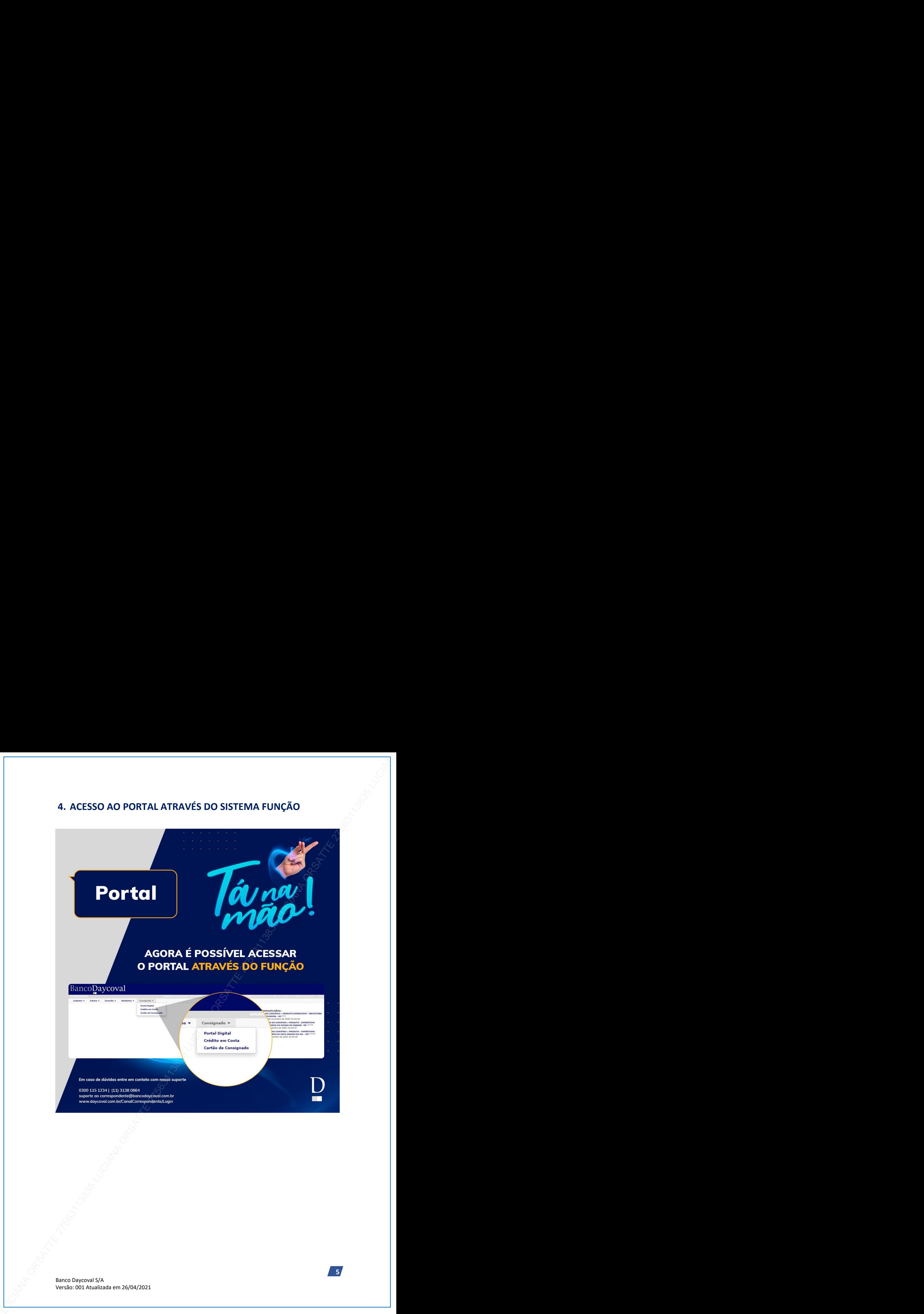

<span id="page-5-0"></span>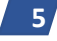

# <span id="page-6-0"></span>**5. LIMITE OPERACIONAL – PORTAL**

S. LIMITE OPERACIONAL - PORTAL<br>
UMITE MANORO DE PROTATIVA CONSIGNADO<br>
CONSIGNADO DE PROTATIVA CONSIGNADO CONSIGNADO DE PROTATIVA CONSIGNADO DE PROTATIVA DE PROTATIVA DE PROTATIVA DE PROTATIVA DE PROTATIVA DE PROTATIVA DE P

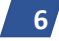

<span id="page-7-0"></span>

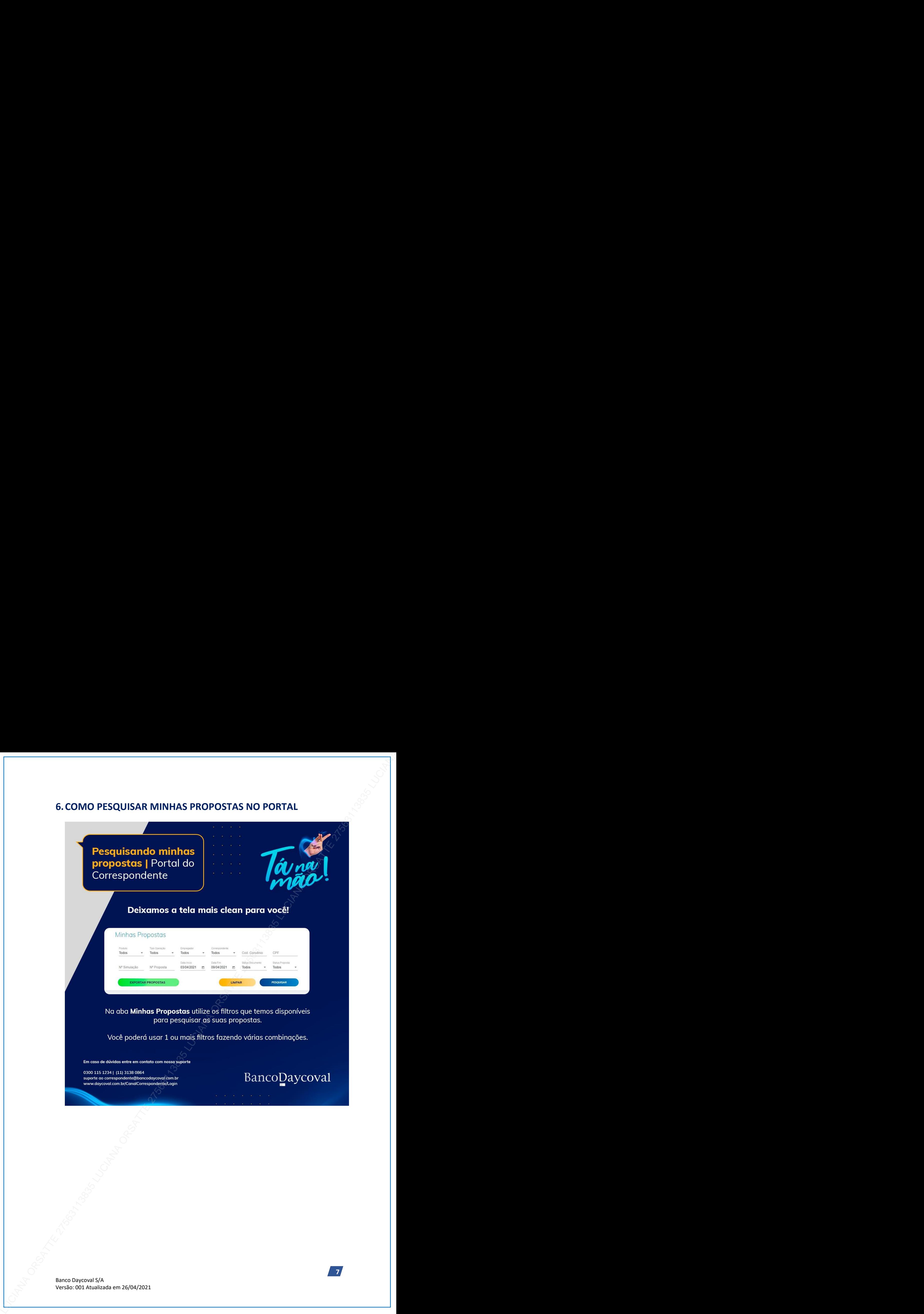

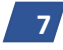

<span id="page-8-0"></span>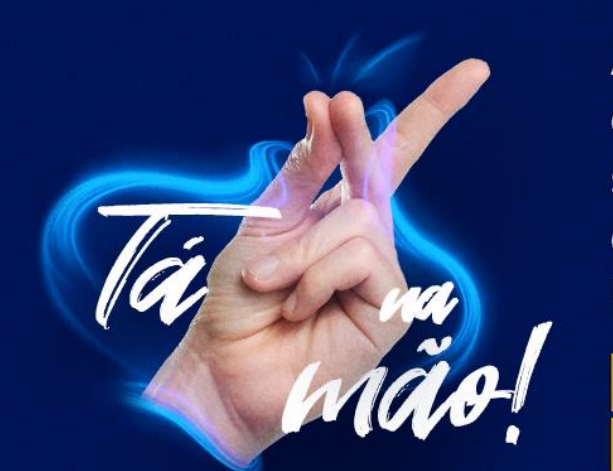

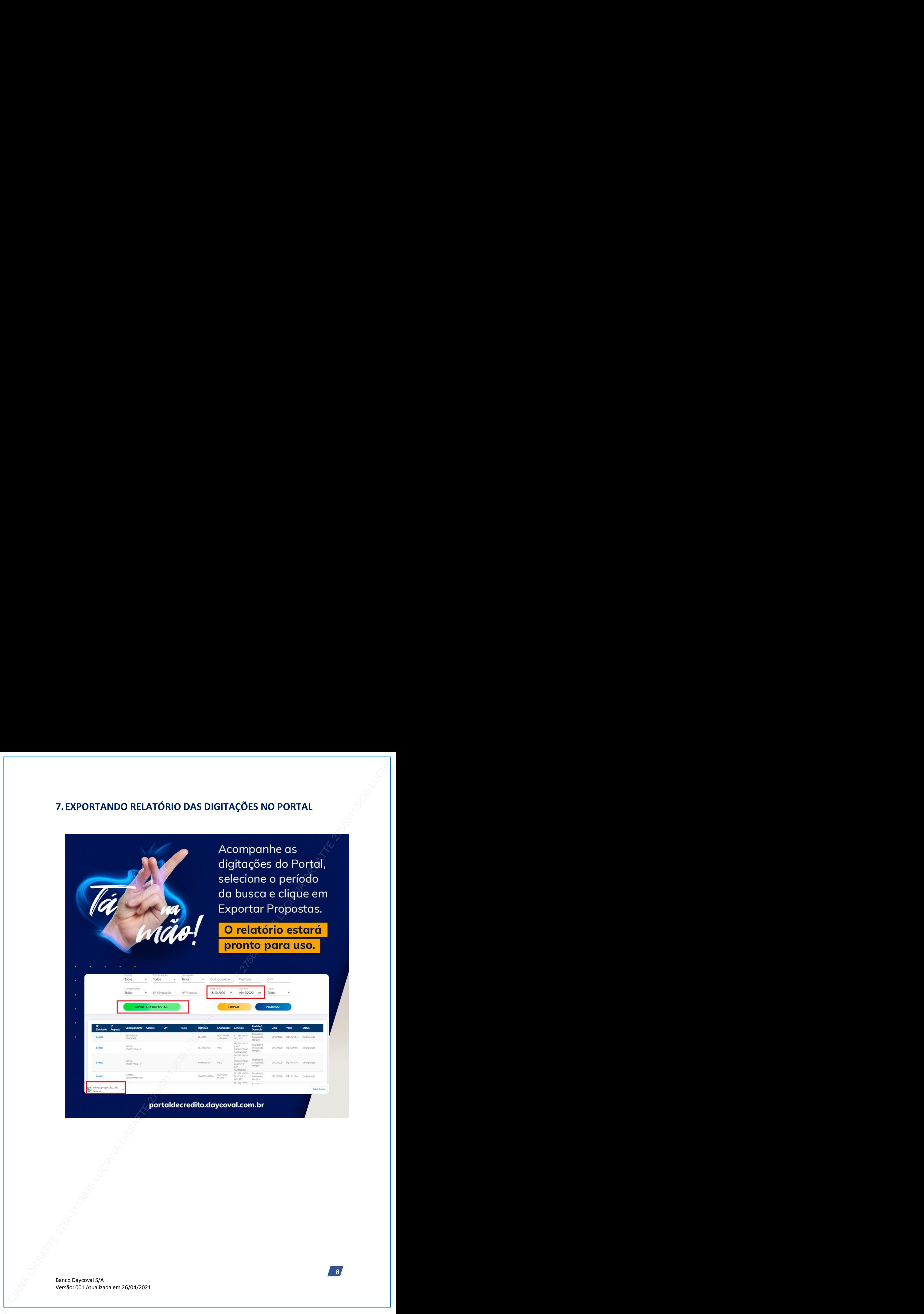

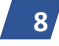

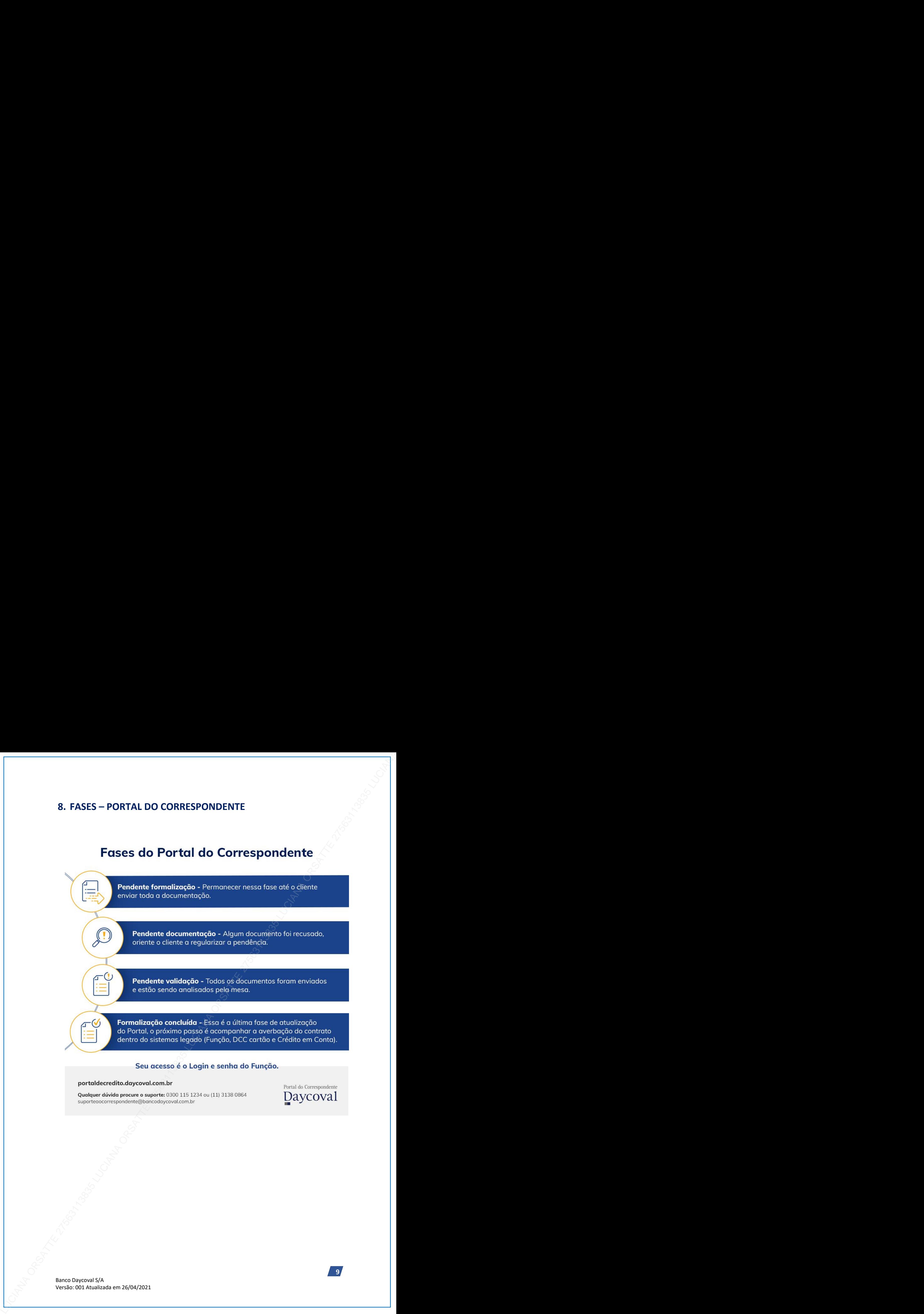

<span id="page-9-0"></span>

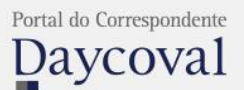

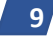

# <span id="page-10-0"></span>**9. ACOMPANHANDO MINHAS PENDÊNCIAS NA FASE**

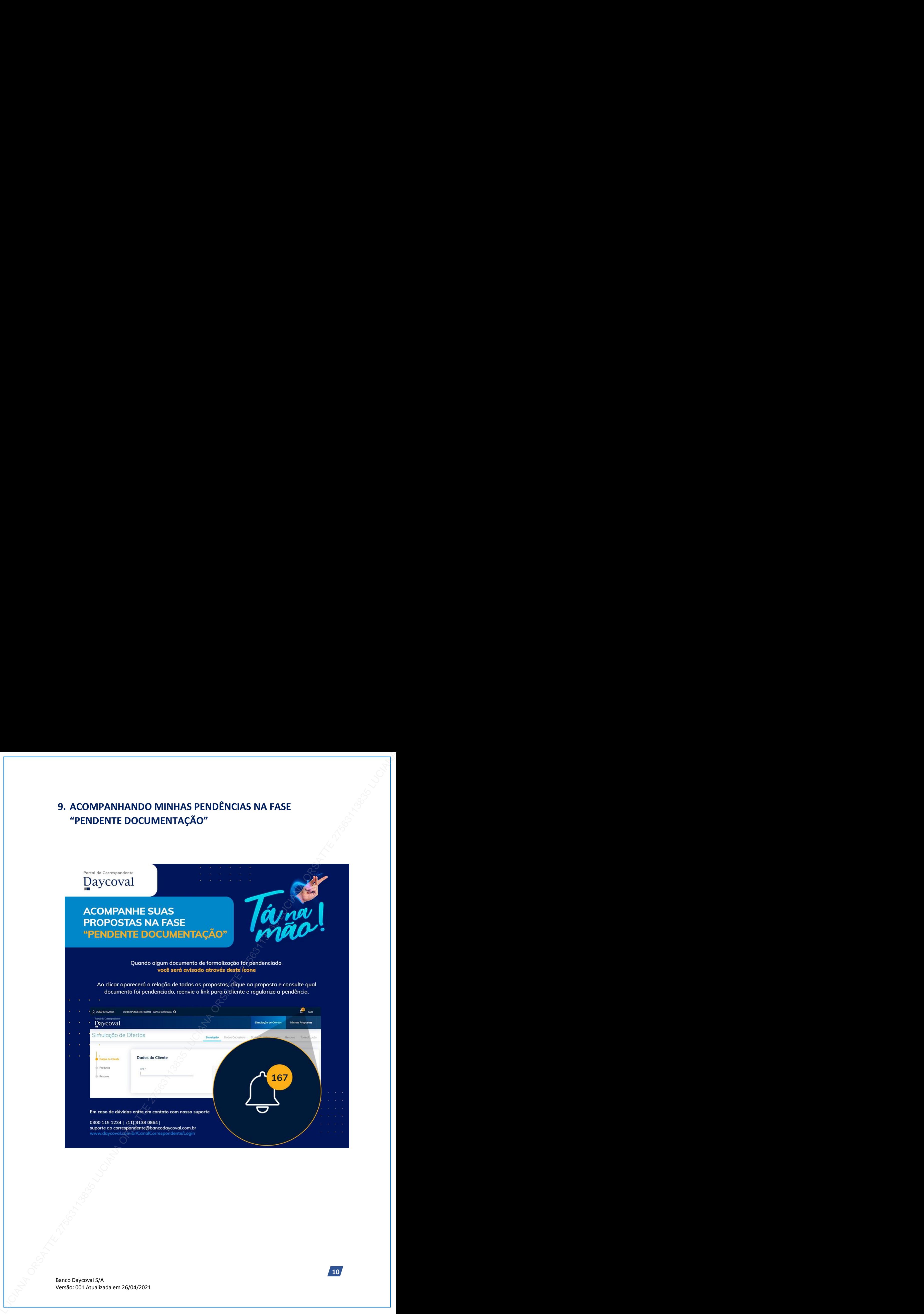

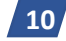

# <span id="page-11-0"></span>**10. COMO CONSULTAR QUAIS DOCUMENTOS FALTAM PARA**

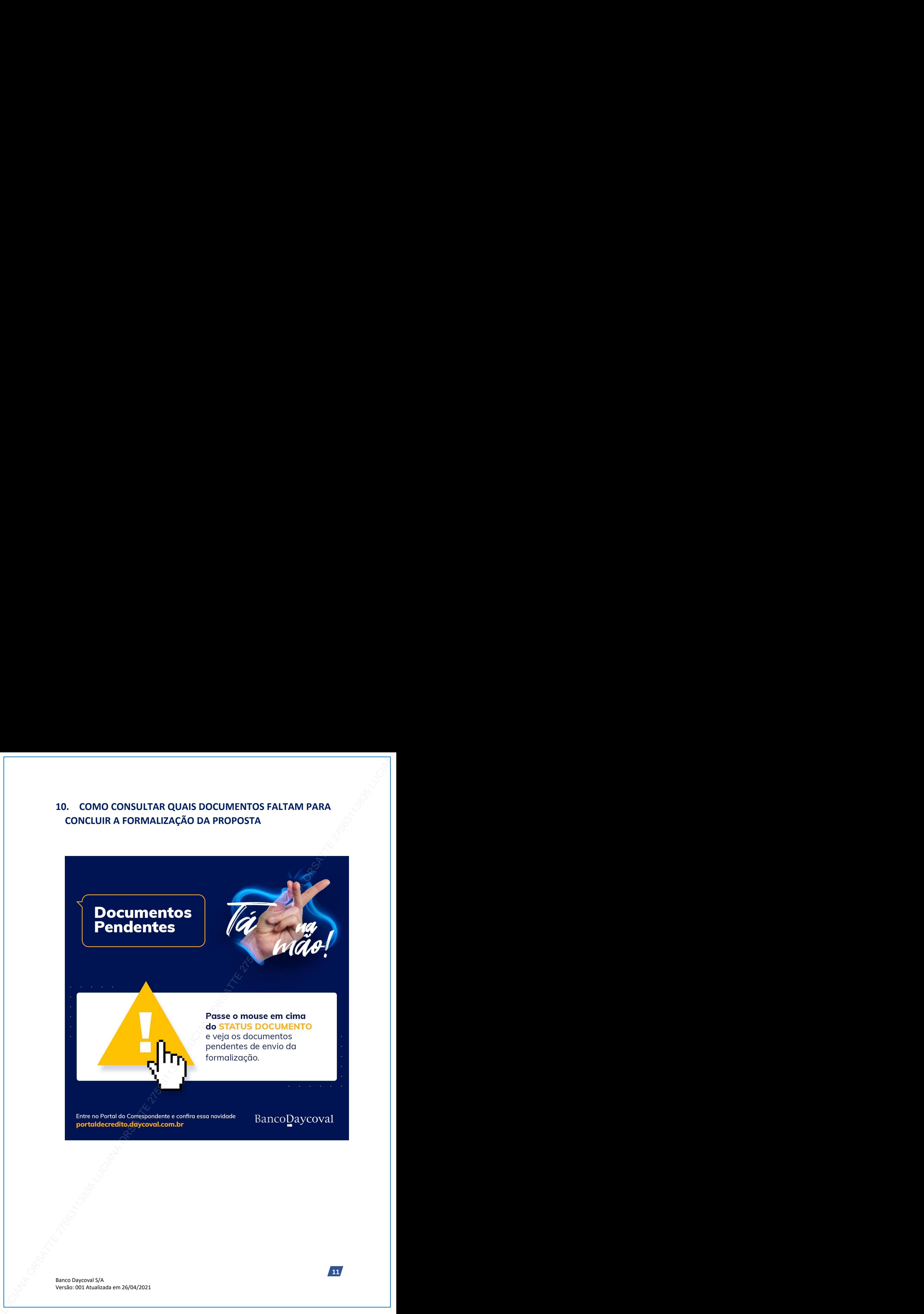

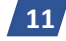

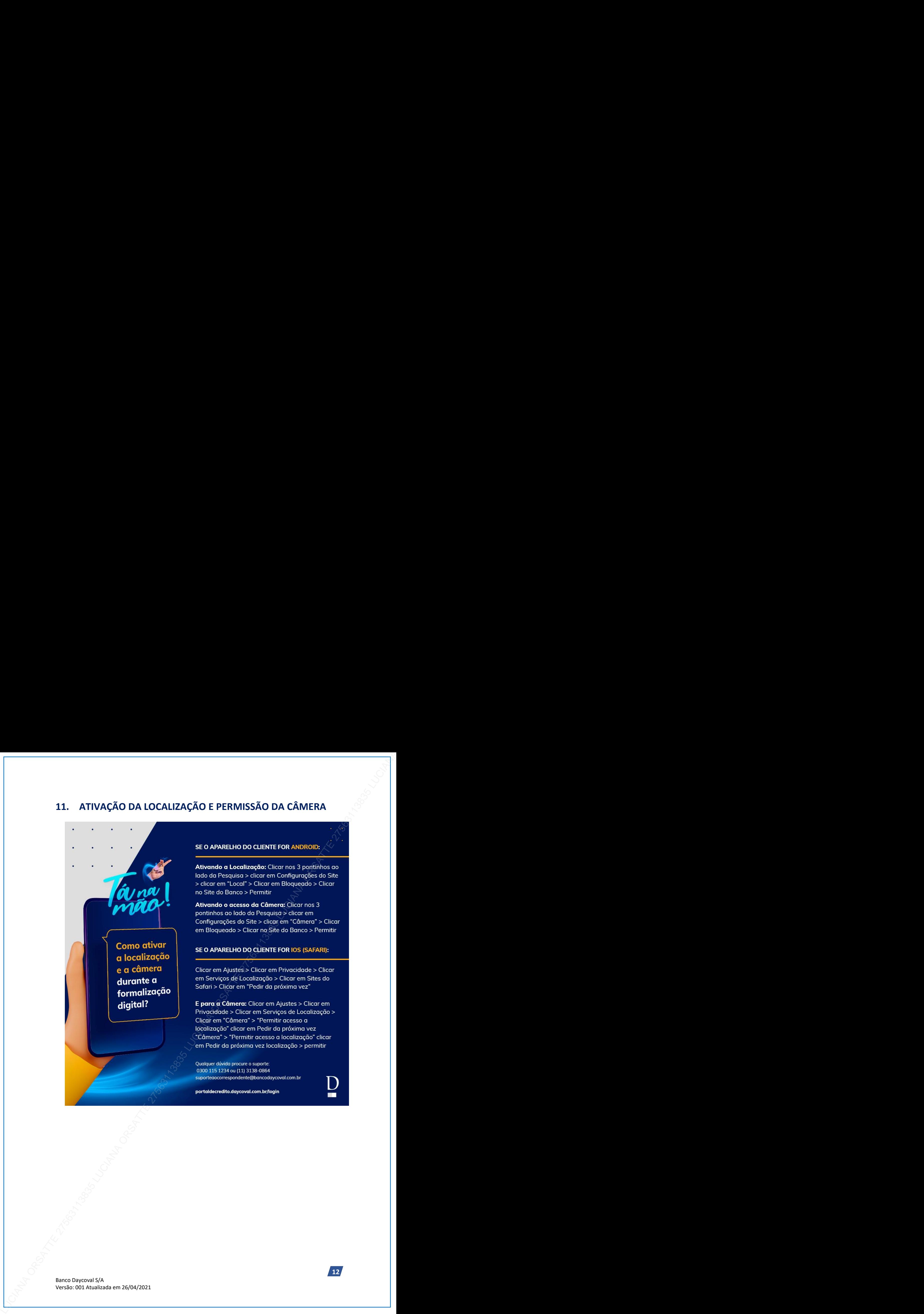

<span id="page-12-0"></span>

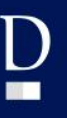

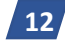

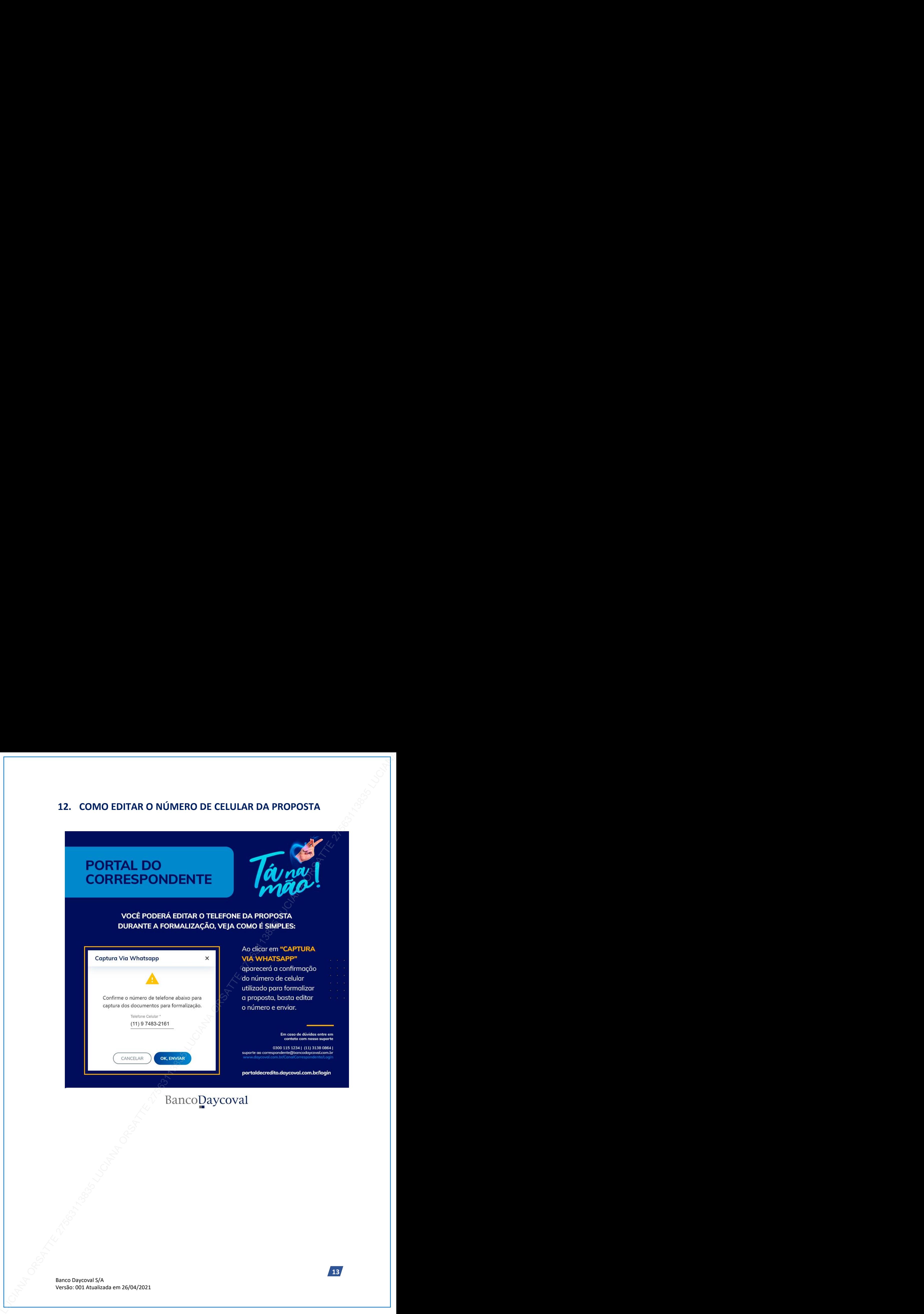

<span id="page-13-0"></span>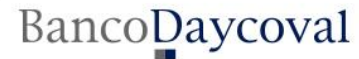

**13**

# 13. DICAS DE PREENCHIMENTO DOS DADOS BANCÁRIOS<br>
Dicas de prescrimento de dedes bancários<br>
Portal do Correspondente<br>
extrema de prescrimento de dedes bancários<br>
Correspondente<br>
extrema de prescrimento de signe extrema de p

<span id="page-14-0"></span>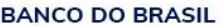

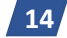

# <span id="page-15-0"></span>**14. CPF FORA DA POLÍTICA DE CRÉDITO**

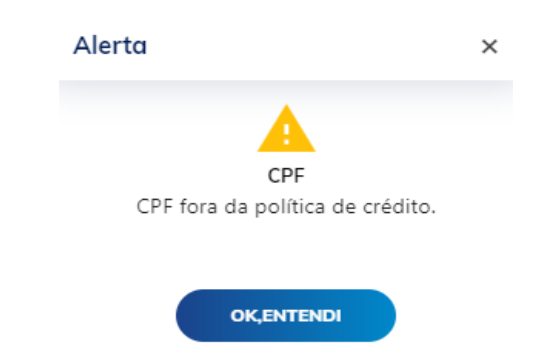

Ao aparecer o alerta "**CPF fora da Política de crédito**", você deve:

- Consultar se o CPF está regular na Receita Federal;
- Consultar no Suporte ao Correspondente se o CPF está na lista restritiva.

# <span id="page-15-1"></span>14.1 CPF FORA DA POLÍTICA DE CRÉDITO – CÓD 1

Ao aparecer o alerta "**CPF fora da Política de crédito – Cód. 1**" você deve entrar em

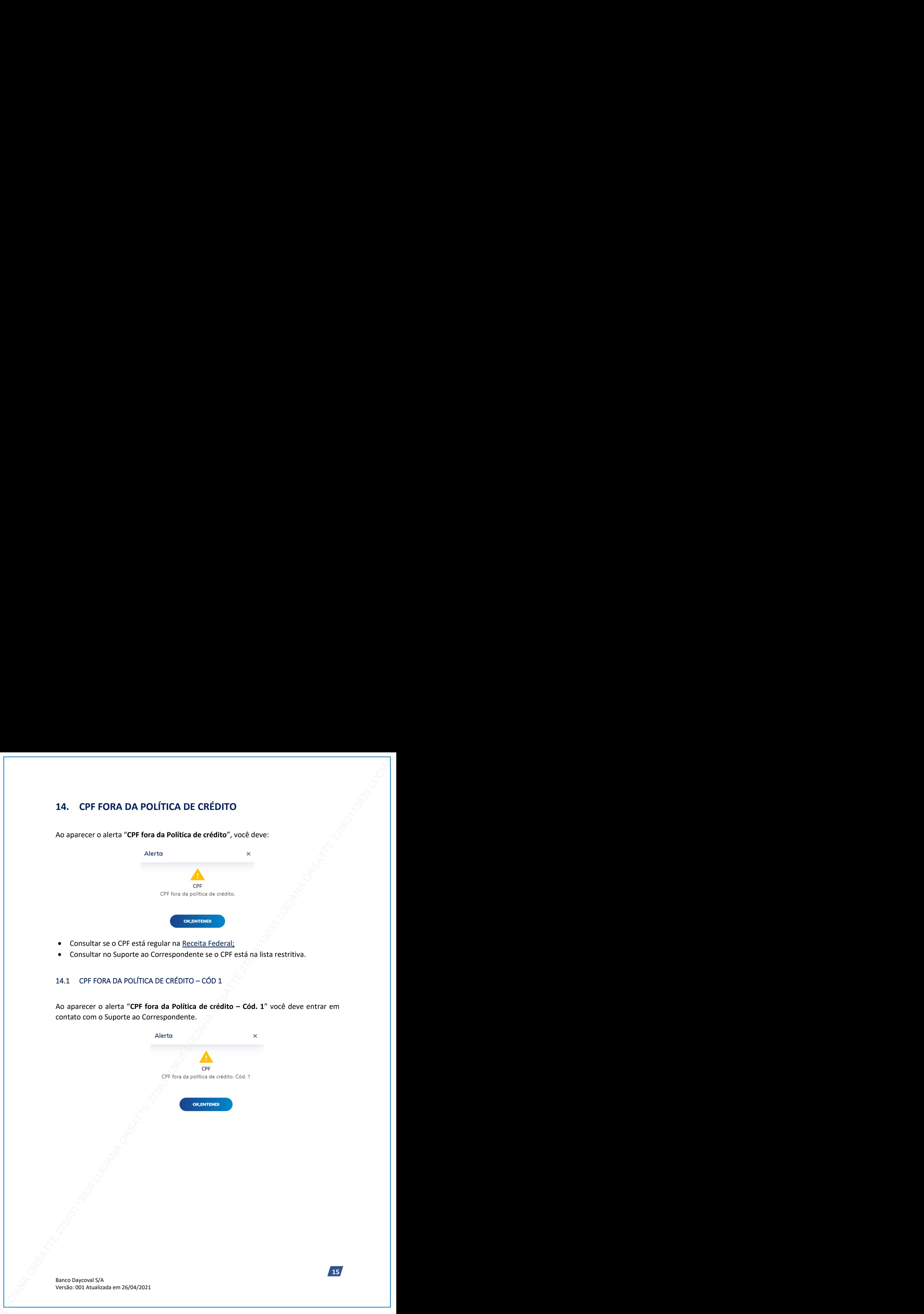

# <span id="page-16-0"></span>**15. CONSULTA A MARGEM INSS (IN100)**

O aceite da AUTORIZAÇÃO DE CONSULTA AO BENEFÍCIO faz parte da Formalização Digital, e deverá ser realizada para que a consulta aos dados seja autorizada.

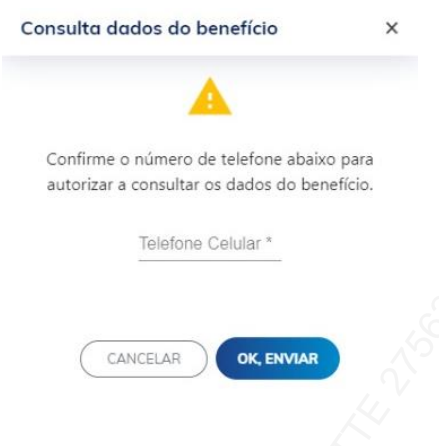

Ao entrar com a digitação de um CPF que seja beneficiário INSS, o Portal já fará o reconhecimento e habilitará o campo de "Consulta dados do Benefício", (conforme imagem acima).

Ao preencher os dados para a consulta, atente-se na digitação correta do número do celular do cliente, pois o cliente receberá SMS/WhatsApp para dar o aceite.

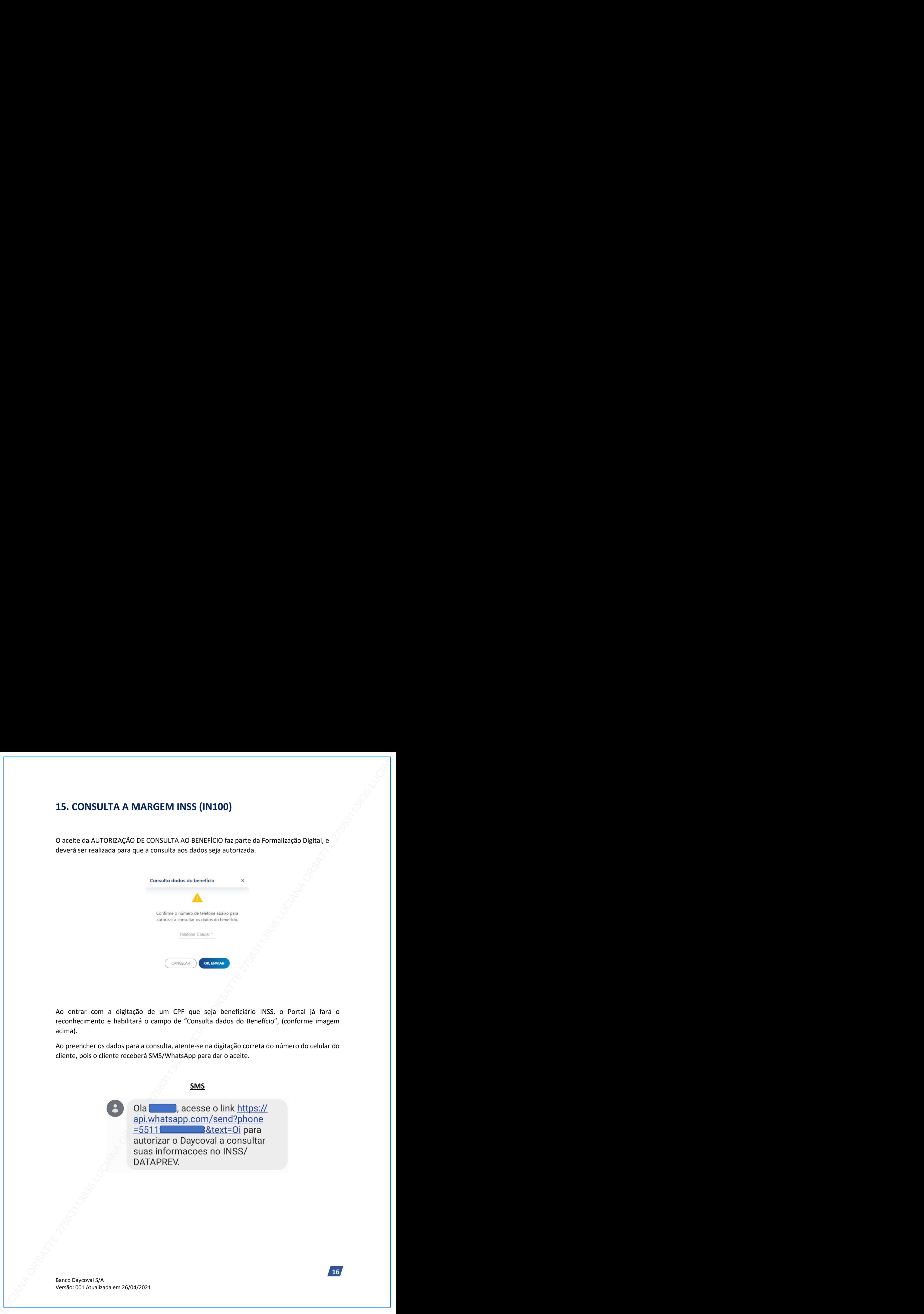

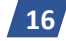

# **WhatsApp**

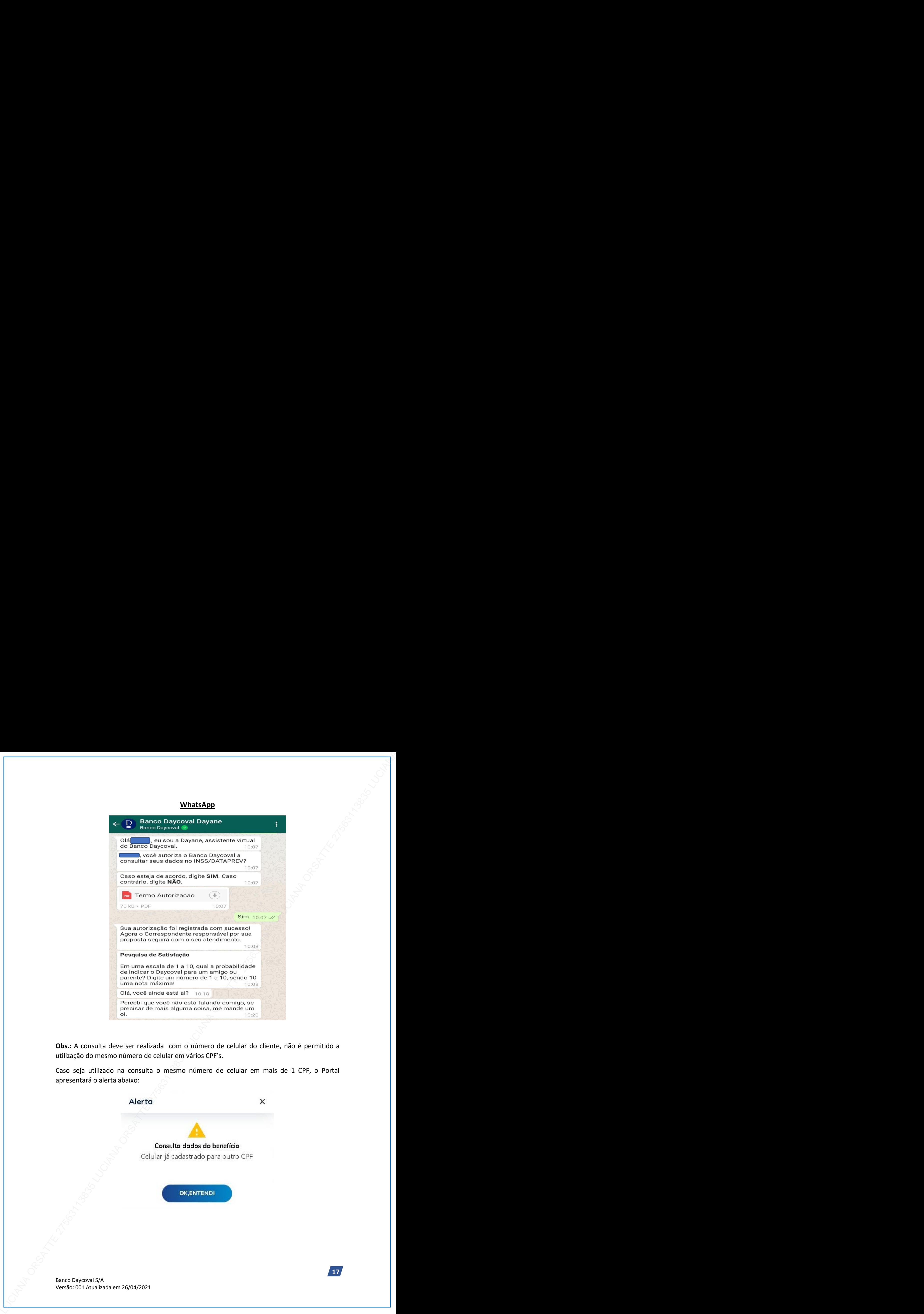

**Obs.:** A consulta deve ser realizada com o número de celular do cliente, não é permitido a utilização do mesmo número de celular em vários CPF's.

Caso seja utilizado na consulta o mesmo número de celular em mais de 1 CPF, o Portal

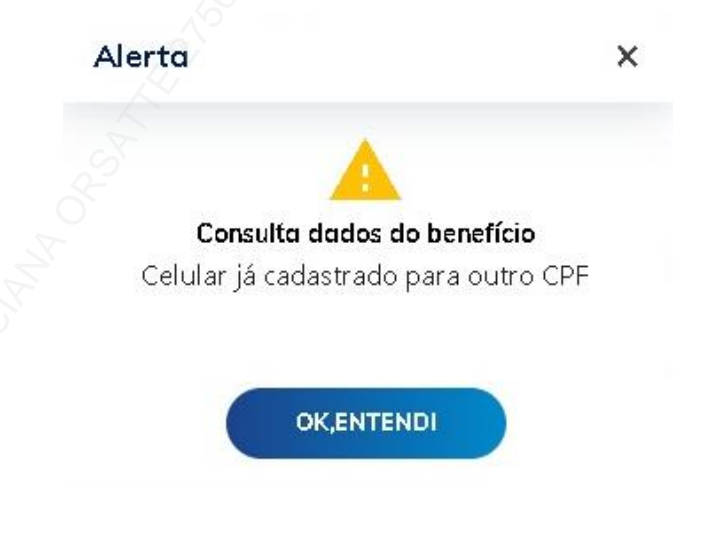

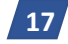

# <span id="page-18-0"></span>**16. LIMPEZA DOS DADOS DE NAVEGAÇÃO/CACHE**

Realizar a Limpeza do Cache/Dados de navegação sempre que o Portal apresentar alguns dos comportamentos abaixo:

- Página não carrega;
- Campos não habilitam para a digitação (Ex: Campo Empregador, Órgão, etc.);
- Retorno da solicitação (Pesquisa de Propostas, Cadastro de Propostas, etc.) só carregando e não conclui o processamento;
- Sempre que houver alguma atualização sistêmica, como por exemplo troca de senha pelo usuário.

Abaixo o procedimento a ser realizado:

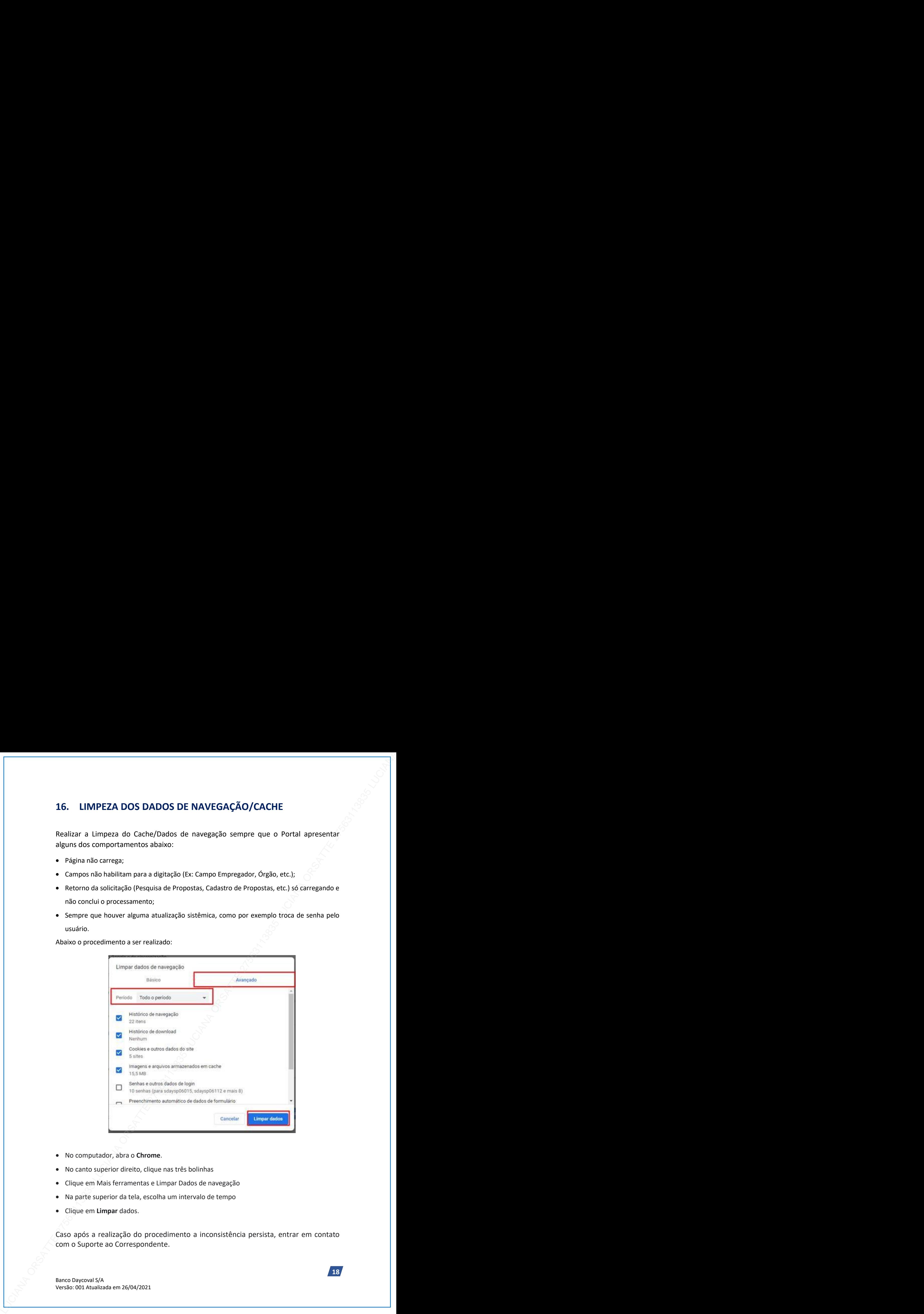

- No computador, abra o **Chrome**.
- No canto superior direito, clique nas três bolinhas
- Clique em Mais ferramentas e Limpar Dados de navegação
- Na parte superior da tela, escolha um intervalo de tempo
- Clique em **Limpar** dados.

Caso após a realização do procedimento a inconsistência persista, entrar em contato com o Suporte ao Correspondente.

![](_page_18_Picture_15.jpeg)

# <span id="page-19-0"></span>**17. ALERTA - FORA DOS PARÂMETROS DE CRÉDITO – COD. 75.**

![](_page_19_Picture_1.jpeg)

O Alerta **"Cod. 75."** está relacionado a Política de idade x Valores da Operação. Sempre se atentar aos limites Operacionais e a idade parâmetro de cada empregador. Pode acontecer quando:

- A idade do cliente, ou valores de operação estão fora dos limites parametrizados;
- Selecionada a tabela M.I., em digitações que não se enquadrem no Perfil da tabela.

**Consultar: LIMITE OPERACIONAL – PORTAL**

Caso após validar os cenários acima o alerta persista, entrar em contato com o Suporte

![](_page_19_Picture_8.jpeg)